# **Accessing Landsat Data Using Earth Explorer**

#### **Introduction**

As an alternative to GloVis, **Earth Explorer (EE)** is a search interface where you can access aerial, mapping, elevation, and satellite data held in the USGS archives, including Landsat data products.

- Go to http://earthexplorer.usgs.gov/
- Before downloading data products, users must complete registration at http://ers.cr.usgs.gov/register/
- The EE process is divided into four sections: Search Criteria, Data Sets, Additional Criteria, and Results
- We will be downloading a Landsat 8 image: ID LC80430332015265LGN00 (see prerequisite)

### **Search Criteria**

- Under **Search Criteria** click on the **Path/Row tab**
- Keep the Type as **WRS2**. Enter the following: Path **43** Row **33**.
- Click on **Show.** You will see a coordinate appear on the map.
- Under Date Range, search for **09/22/2015** to **09/22/2015**. This is the Julian Day (265) for the Landsat scene
- Click on **Data Sets** at the bottom to continue

#### **Data Sets**

- Under **Landsat Archive**, click on **Pre-Collection**. Check the box for **L8 OLI/TIRS**
- Click on **Results** at the bottom to continue

#### **Results**

- In Results, you will see the Landsat scenes for your place and dates of interest
- For each scene, you can download several ways using the icon bar:

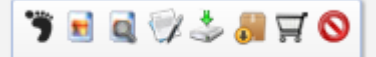

- o Click on the **download** icon for each or all of the scenes
- o In the pop-up window, click on **Download Level 1 GeoTiff Data Product**
- o Click on the **Bulk Download** icon to send to the Item Basket. Click on **Proceed** to checkout.
- o Click on the **Order Scene** icon to send to the Item Basket. Click on **Proceed** to checkout.

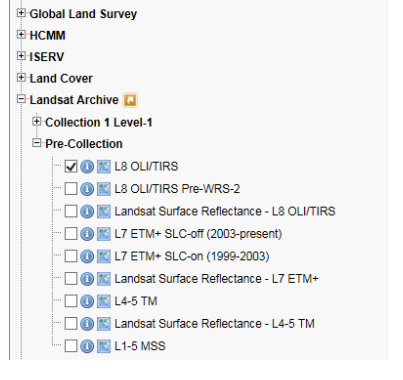

Data Set Search: **H** Global Fiducials

## **Unzipping the File**

Once the file has downloaded, you will receive the file as a .tar.gz file. Please make sure you have the ability to unzip these files.

- For most Mac users, this will require using the Archive Utility application. This should be invoked automatically with OSX Yosemite
- For Windows users, you can use 7 zip (http://www.7-zip.org/). Here is a nice tutorial on how to download and install 7zip and how to extract files from a .tar file.

Once you have downloaded and unzipped the Landsat images, save the folder with your other files for this webinar. Take a look at the files. You will notice that they are named using the standard Landsat naming convention, and that there are separate files for each band (e.g. B1, B2, B3).